# **Logbestanden verzamelen van Webex Cloudvideoapparaten**

### **Inhoud**

Inleiding Voorwaarden Vereisten Gebruikte componenten Methoden voor het verzamelen van logbestanden Beheer van hub en lokaal apparaat Web-interface voor apparaat Alleen controlehub Fysieke interface voor apparaat Gerelateerde informatie

# **Inleiding**

Dit document beschrijft de procedure om logbestanden met uitgebreide vastlegging te verzamelen en pakketopnamen te maken van videoapparaten die zijn geregistreerd in de Webex Cloud.

### **Voorwaarden**

#### **Vereisten**

Er zijn geen specifieke vereisten van toepassing op dit document.

#### **Gebruikte componenten**

Dit document is niet beperkt tot specifieke software- en hardware-versies.

De informatie in dit document is gebaseerd op de apparaten in een specifieke laboratoriumomgeving. Alle apparaten die in dit document worden beschreven, hadden een opgeschoonde (standaard)configuratie. Als uw netwerk live is, moet u zorgen dat u de potentiële impact van elke opdracht begrijpt.

### **Methoden voor het verzamelen van logbestanden**

Er zijn vier beschikbare verzamelingsmethoden om logbestanden van Webex-videoapparaten te verzamelen.

- 1. Via Control Hub en lokale apparaatbesturingselementen
- 2. Van de Webinterface van het apparaat
- 3. Alleen via Control Hub
- 4. Via de fysieke aanraakinterface of het aanraakpaneel van het apparaat

#### **Beheer van hub en lokaal apparaat**

Gebruikers met Webex Control Hub access kunnen logboeken verzamelen via Local Device Controls van Webex-videoapparaten met deze stappen:

1. Navigeer naar de Webex Control Hub in een webbrowser en log in met Control Hub-referenties.

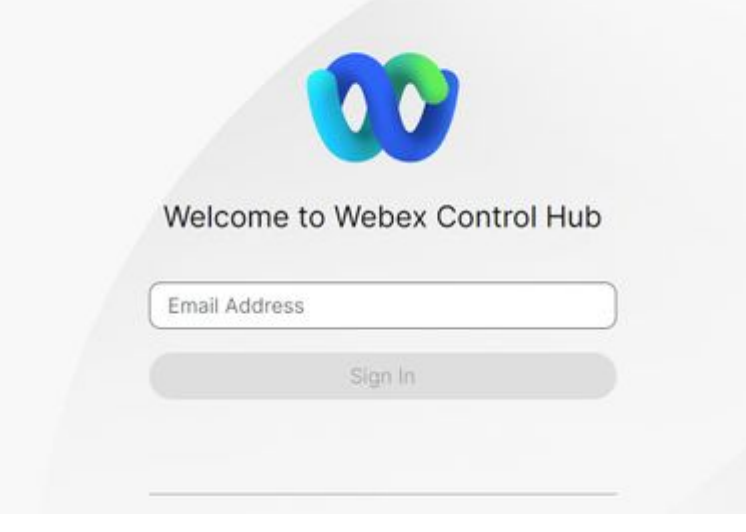

*Aanmeldingsscherm voor Control Hub*

2. Navigeer naar **Apparaten** onder het gedeelte Beheer en selecteer het apparaat waaruit u logbestanden wilt verzamelen.

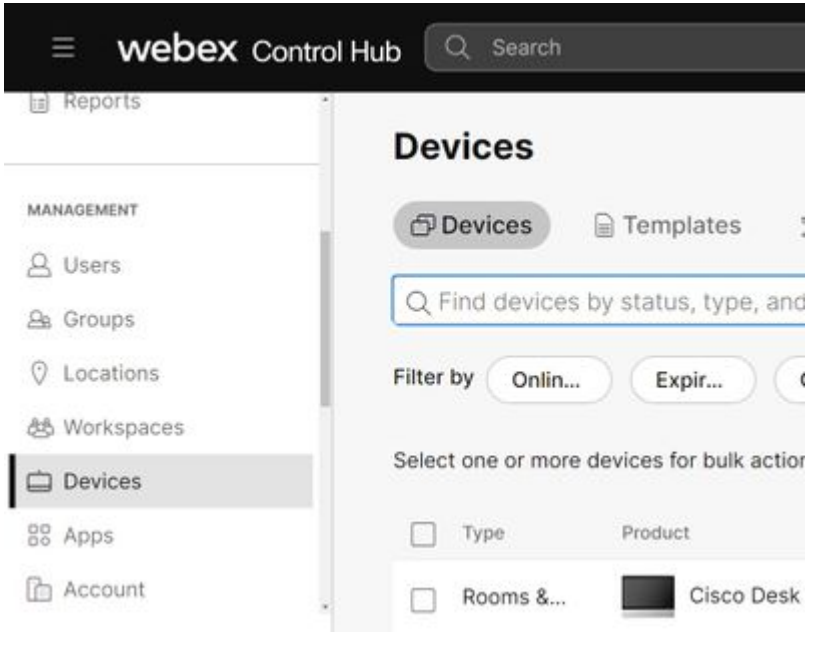

- *Hub-apparaten beheren*
- 3. uitkiezen Selecteer in het gedeelte Ondersteuning de optie Local Device Controls en selecteer **Doorgaan**. De computer moet zich op hetzelfde netwerk bevinden als het apparaat.

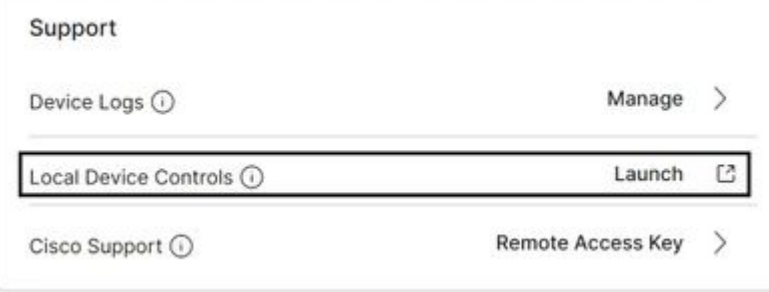

 Navigeer naar **Problemen en diagnostiek** onder het gedeelte **Systeemonderhoud** en selecteer het 4. tabblad **Systeemlogboeken**.

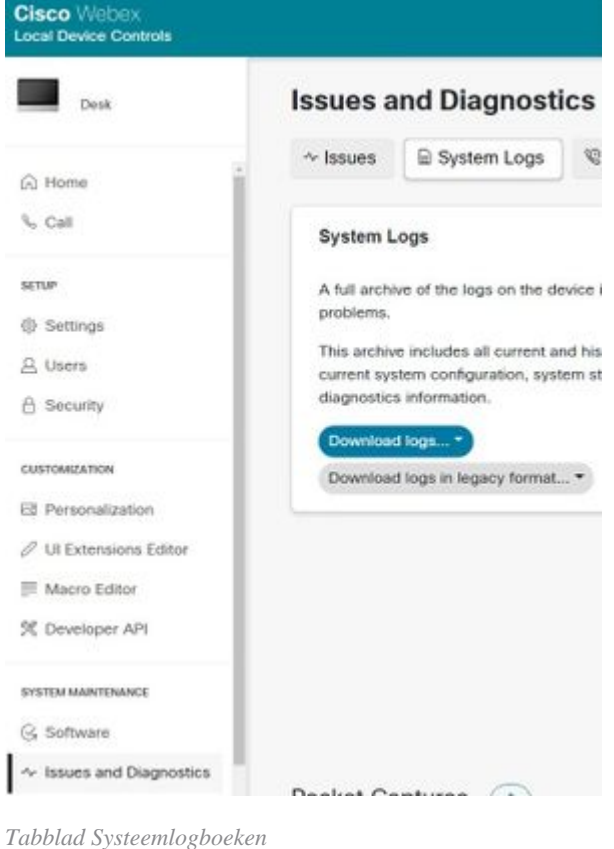

Selecteer het pijltje naast **Start** onder de sectie **Uitgebreide vastlegging** en selecteer de gewenste 5.

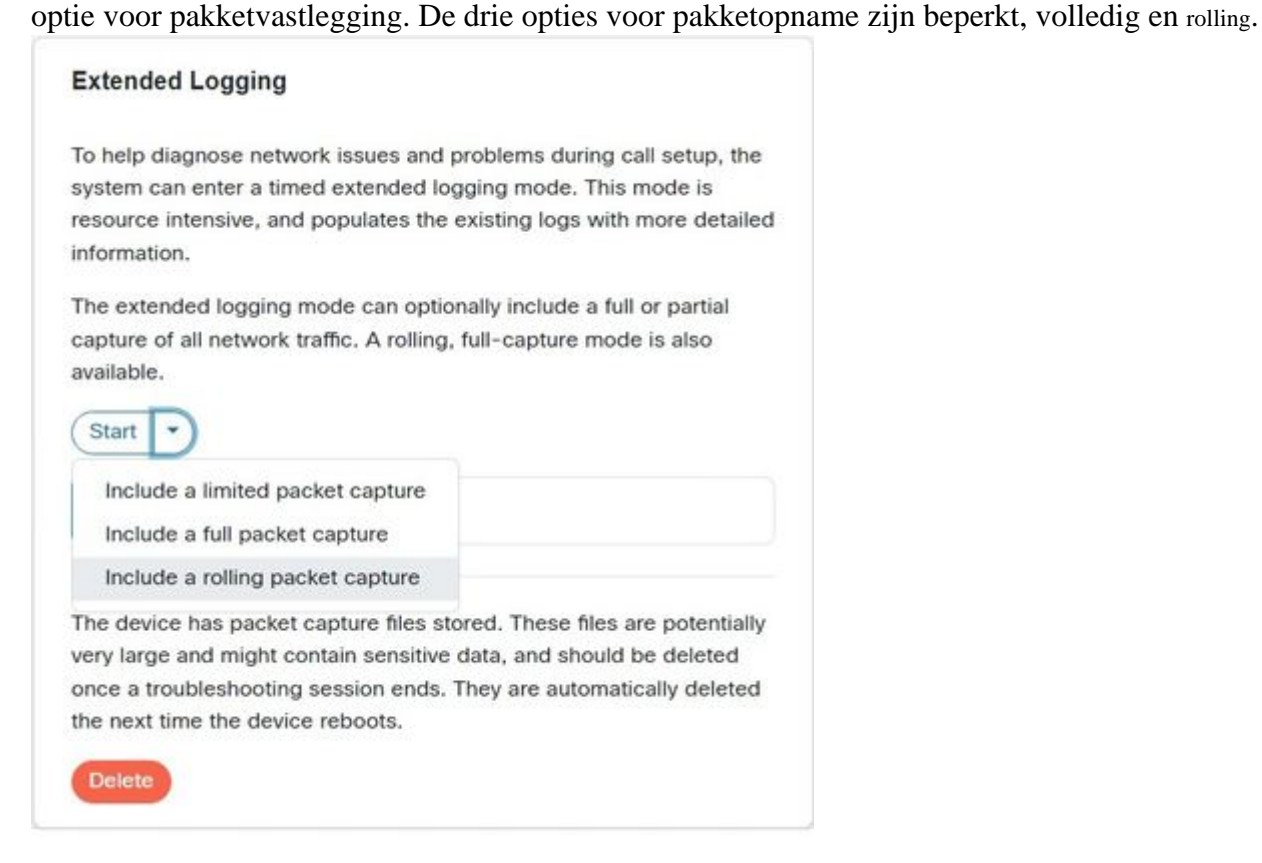

- 6. Reproduceer het probleem of de functionaliteit en noteer de TimeStamp en een beschrijving van het probleem.
- 7. Navigeer naar het gedeelte Logboeken systeem, selecteer de pijl van de vervolgkeuzelijst naast **Download logs...**, en selecteer **Volledig logbestand (aanbevolen)** of **geanonimiseerde logbestanden**. Geanonimiseerde logbestanden hebben persoonlijk identificeerbare informatie (PII) ofverwijderd. Download de volledige logbestanden voor probleemoplossing met Cisco TAC (Technical Assistance Center).

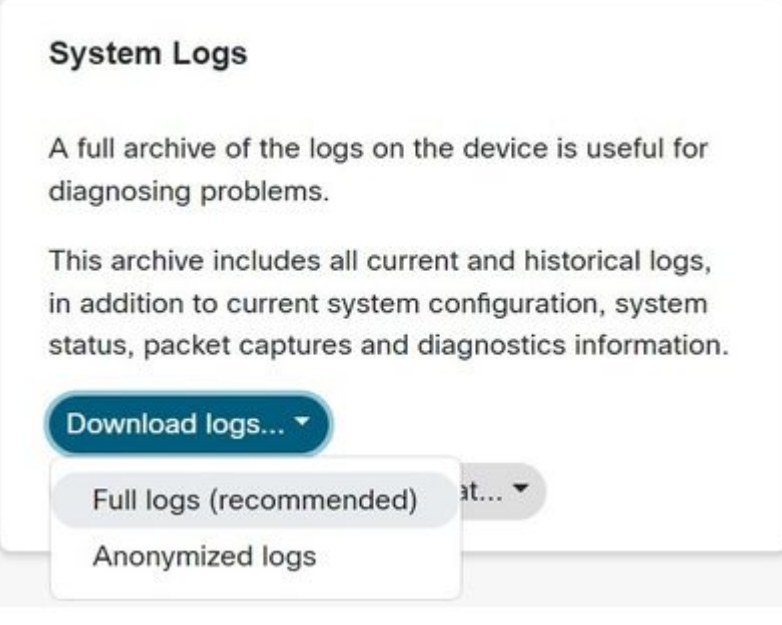

- *Downloadopties voor log*
- 8. Navigeer naar de sectie Packet Captures en selecteer de bestandsnaam om het pakket te downloaden en handmatig vast te leggen. Dit is vereist als het pakket te groot is voor de logbundel.

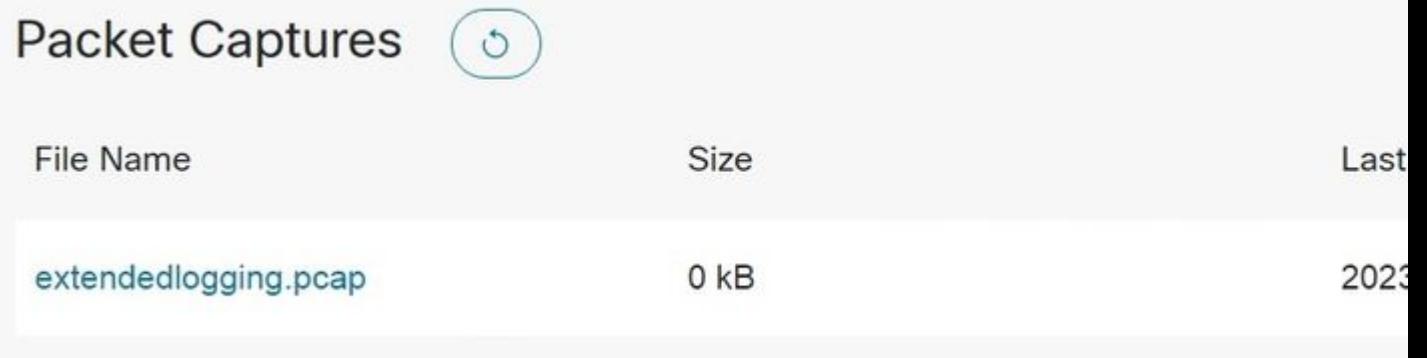

*Sectie Packet Captures*

#### **Web-interface voor apparaat**

Gebruikers met apparaatreferenties kunnen logboeken verzamelen uit de Webex-webinterface voor videoapparaten met de volgende stappen:

1. Navigeer naar het IP-adres van het apparaat in een webbrowser. Voer op de inlogpagina apparaatreferenties in.

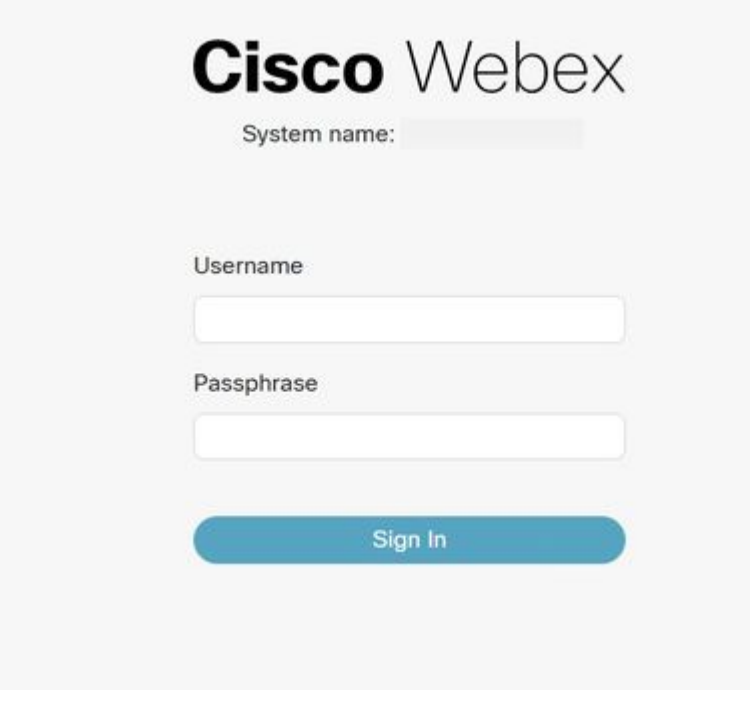

*Scherm voor apparaataanmelding*

 Navigeer naar **Problemen en diagnostiek** onder het gedeelte **Systeemonderhoud** en selecteer het 2. tabblad **Systeemlogboeken**.

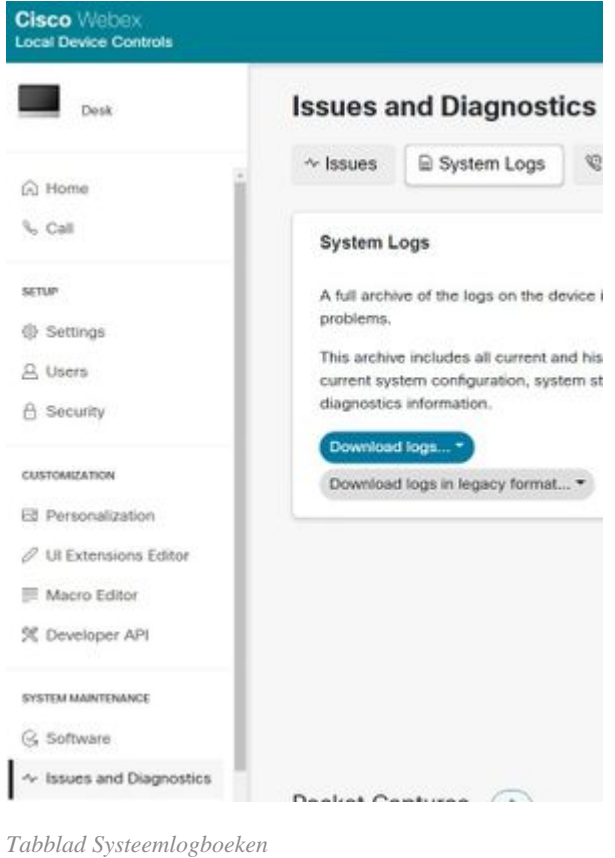

Selecteer het pijltje naast **Start** onder de sectie **Uitgebreide vastlegging** en selecteer de gewenste optie voor pakketvastlegging. De drie opties voor pakketopname zijn beperkt, volledig en rolling. 3.

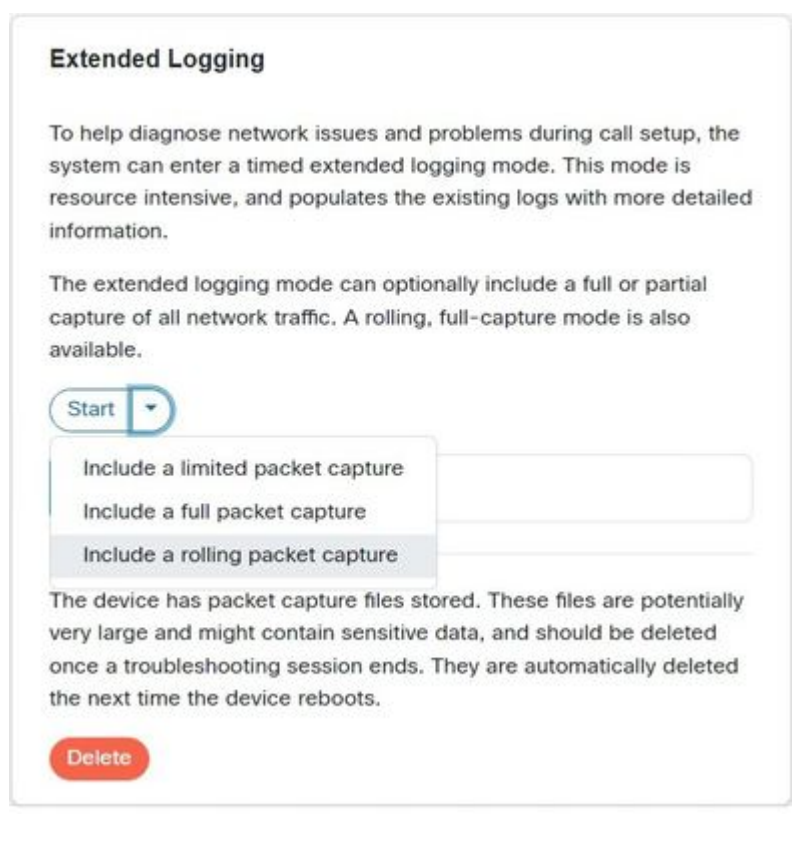

*Uitgebreide logopties*

- 4. Reproduceer het probleem of de functionaliteit en noteer de TimeStamp en een beschrijving van het probleem.
- 5. Navigeer naar de sectie Logboeken systeem, selecteer de pijl van de vervolgkeuzelijst naast **Logboeken downloaden...**, en selecteer **Volledig logbestand (aanbevolen)** of **Geanonimiseerde logbestanden**. Geanonimiseerde logbestanden hebben persoonlijk identificeerbare informatie (PII) ofverwijderd. Download de volledige logs voor probleemoplossing met Cisco TAC.

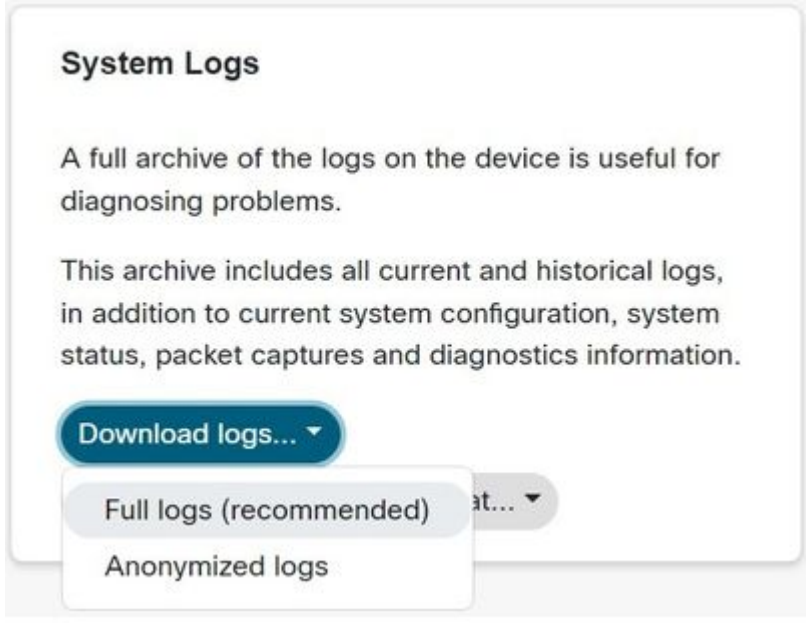

*Downloadopties voor log*

6. Navigeer naar de sectie Packet Captures en selecteer de bestandsnaam om het pakket te downloaden en handmatig vast te leggen. Dit is vereist als het pakket te groot is voor de logbundel.

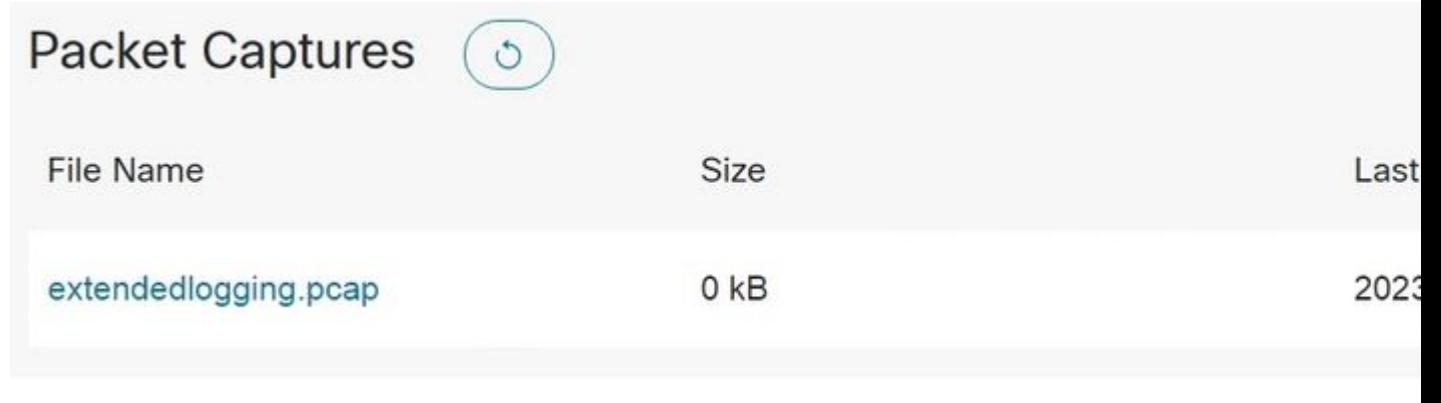

*Sectie Packet Captures*

# **Alleen controlehub**

Gebruikers met Webex Control Hub-toegang kunnen logboeken verzamelen van Webex-videoapparaten met de volgende stappen. Deze methode biedt geen uitgebreide logging of pakketopnameopties.

1. Navigeer naar de Webex Control Hub in een webbrowser en log in met Control Hub-referenties.

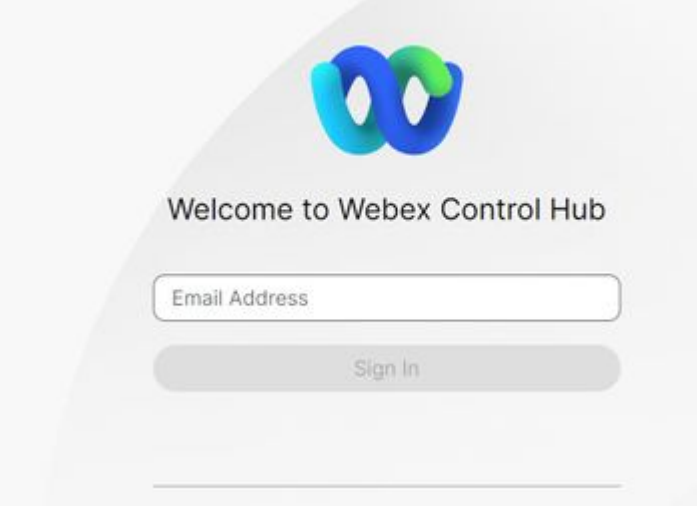

*Aanmeldingsscherm voor Control Hub*

2. Navigeer naar **Apparaten** onder het gedeelte Beheer en selecteer het apparaat waaruit u logbestanden wilt verzamelen.

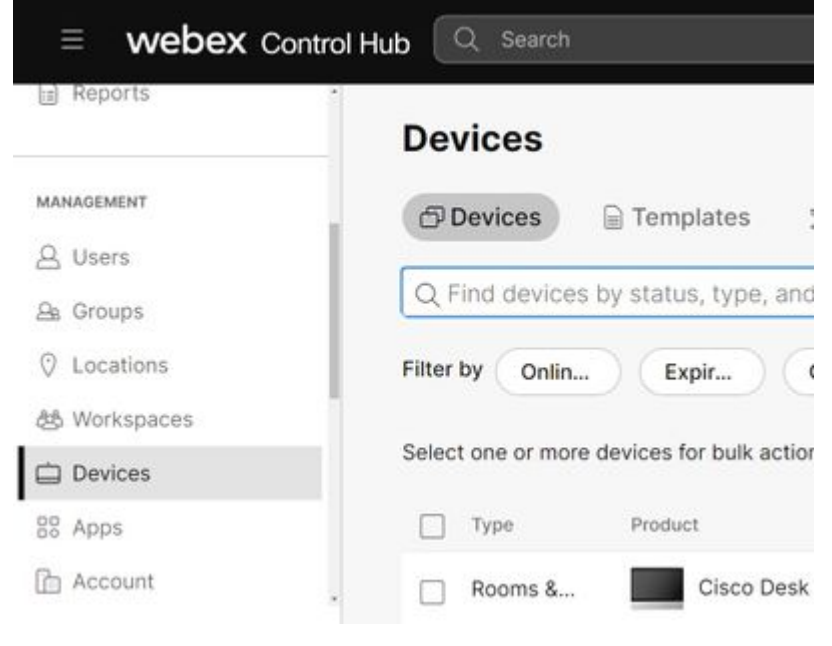

*Hub-apparaten beheren*

#### 3. Kiezen Beheer naast Apparaatlogboeken in het gedeelte Ondersteuning.

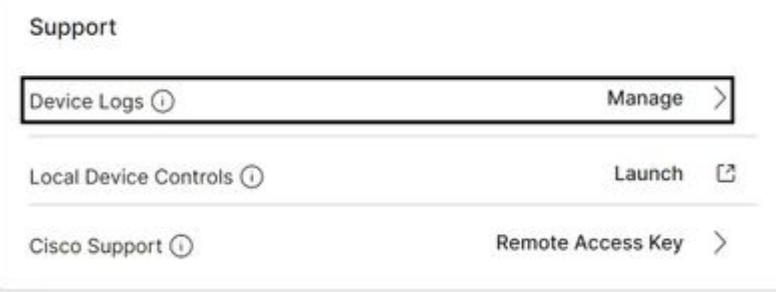

*Sectie Ondersteuning van apparaatlogboeken*

4. Selecteer de knop + Generate Log om een volledige logbundel te genereren.

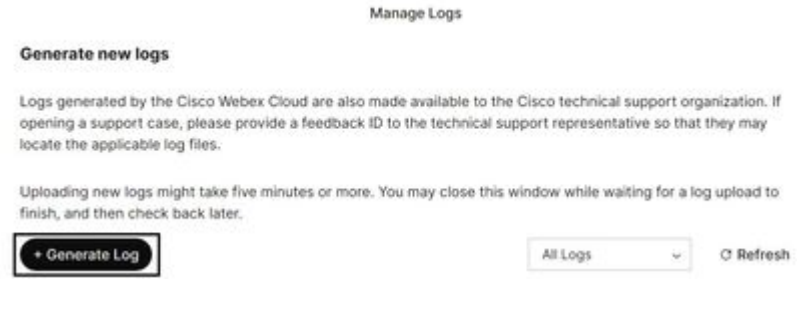

- *Knop Logboeken genereren*
- 5. Nadat het bestand is gegenereerd, selecteert u de knop **Downloaden** onder de kolom Actie. Deze logbundel wordt geanonimiseerd. Geanonimiseerde logbestanden bevatten geen details zoals vergadernamen en gespreksinformatie. Het wordt aanbevolen om niet-geanonimiseerde logbestanden te verzamelen wanneer dat mogelijk is.

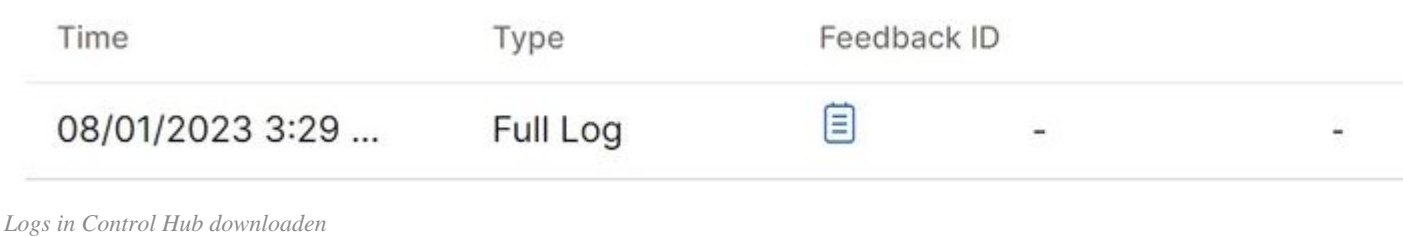

### **Fysieke interface voor apparaat**

Gebruikers met fysieke apparaattoegang kunnen logbestanden verzamelen via de fysieke interface of het aanraakpaneel van het Webex-videoapparaat met de volgende stappen:

1. Tik linksboven op het pictogram Instellingen.

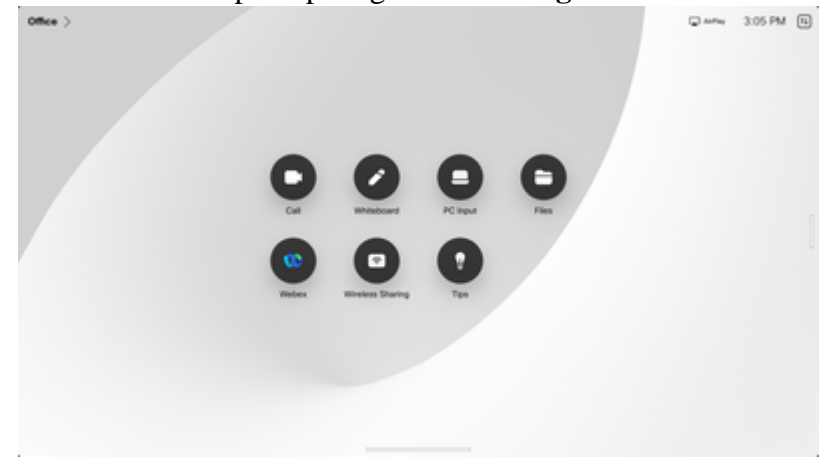

*Startscherm van apparaat*

2. Tik op de instellingen van het apparaat.

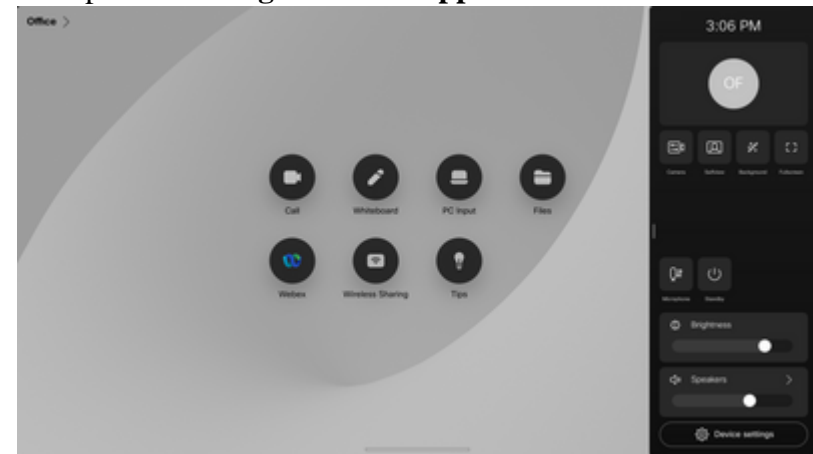

*Instellingenzijvenster*

3. Tik op **problemen en diagnostiek**.

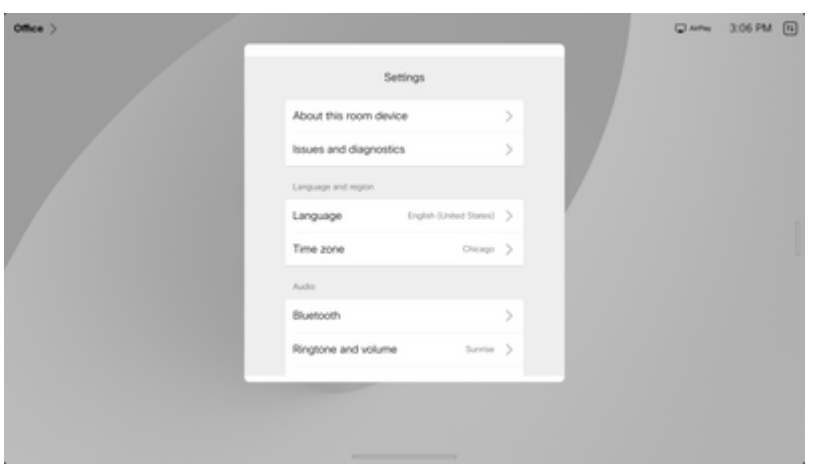

*Instellingsmenu voor het apparaat*

Tik op de knop schuifschakelaar naast **Extended logging** om uitgebreide vastlegging en een 4. pakketopname mogelijk te maken.

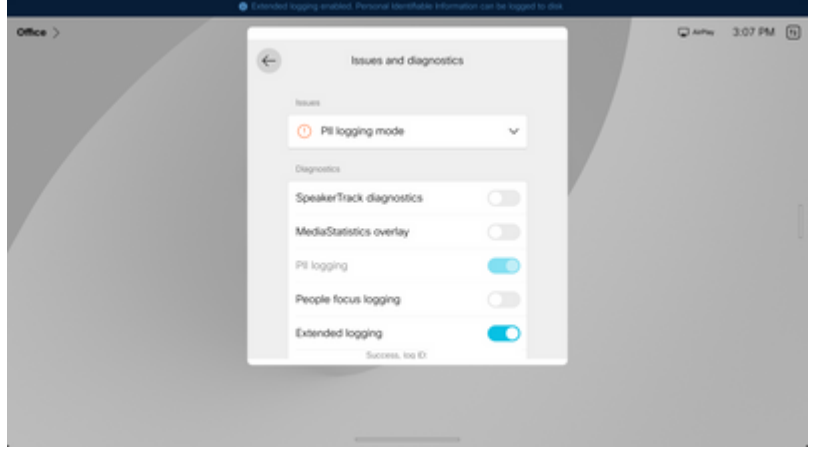

*Uitgebreide logoptie*

- 5. Reproduceer het probleem of de functionaliteit en noteer de TimeStamp en een beschrijving van het probleem.
- Navigeer terug naar **Problemen en diagnostiek** en tik op **Verzend logbestanden**. Geef het log-ID 6. (identificatie) nummer aan Cisco TAC. Deze methode verzendt alleen logbestanden naar Cisco en downloadt geen logbundel lokaal.

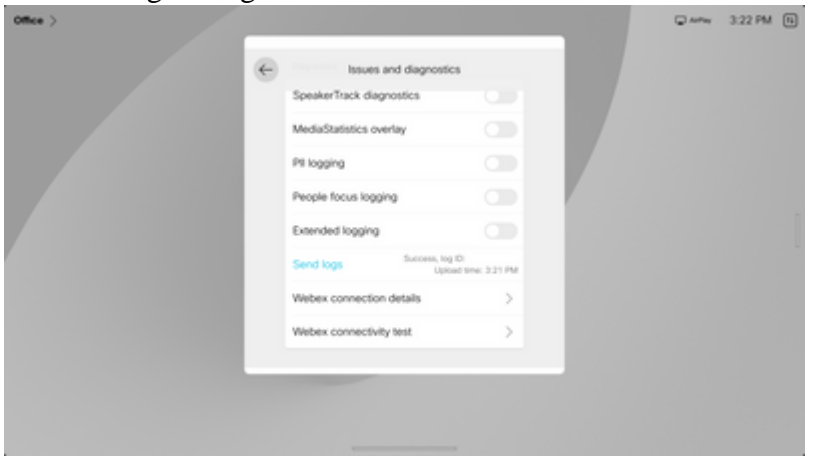

*Logbestanden en feedback-id verzenden*

# **Gerelateerde informatie**

• **[Cisco technische ondersteuning en downloads](https://www.cisco.com/c/nl_nl/support/index.html?referring_site=bodynav)**

#### Over deze vertaling

Cisco heeft dit document vertaald via een combinatie van machine- en menselijke technologie om onze gebruikers wereldwijd ondersteuningscontent te bieden in hun eigen taal. Houd er rekening mee dat zelfs de beste machinevertaling niet net zo nauwkeurig is als die van een professionele vertaler. Cisco Systems, Inc. is niet aansprakelijk voor de nauwkeurigheid van deze vertalingen en raadt aan altijd het oorspronkelijke Engelstalige document (link) te raadplegen.